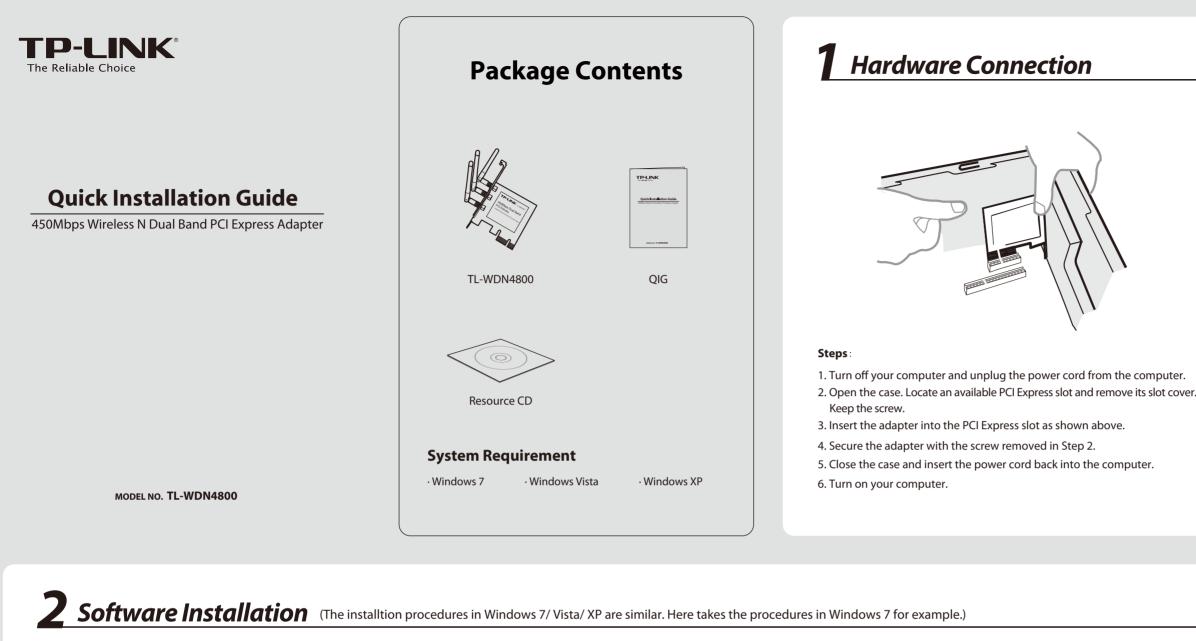

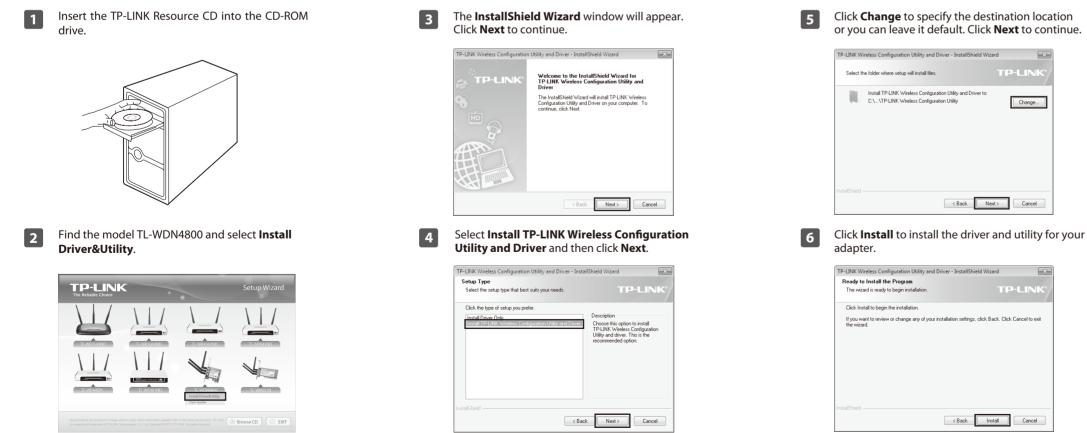

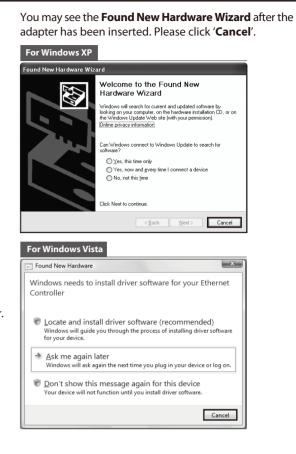

<text><image><text><text><text>

## **3** Connect to Network (You can skip to Appendix: Connect to Wireless Router by WPS to quickly connect to a network if your Router or Access Point features WPS or QSS function.)

After installation, the configuration page will pop up on your desktop.

|                    | WPS   | 6     |               | <u>,</u>   | Sec.      |          |   |
|--------------------|-------|-------|---------------|------------|-----------|----------|---|
| Status             | WPS   | Netwo | ork           | Profile    | Advanced  |          |   |
| Network Name(SSID) |       |       | Security 👻    |            | Channel 👻 | Signal 👻 |   |
| TP-LINK_7CA926     |       |       | None          |            | 4 (2.4G)  | din.     | ^ |
| TP-LINK_Network1   |       |       | WPA2-Personal |            | 13 (2.4G) | at l     |   |
| TP-LINK_130        | 969   |       | None          |            | 44 (50)   |          | = |
| TP-LINK_BF1        | 34C   | 8     | WPA/WPA2-     | Enterprise | 4 (2.4G)  |          |   |
| TP-LINK_130        | 919   |       | None          |            | 7 (2.4G)  | .et[]    |   |
| TP-LINK_ DE        | 1C2E  | 8     | WPA/WPA2-     | Personal   | 149 (5G)  |          |   |
| TPLINK DAT         | TRANS | 8     | WPA-Person    | al         | 11 (2.4G) |          |   |

The icon will appear on your desktop. Double-clicking on the icon can start the utility.

2 Click **Network** in the tools section to display a list of available wireless networks. Highlight the target network name (e.g. TP-LINK\_Network1) and then click **Connect** to build a connection.

| Status WPS         | Network Profile       | Advanced    |          |
|--------------------|-----------------------|-------------|----------|
| Network Name(SSID) | Security 👻            | Channel 👻   | Signal 👻 |
| TP-LINK_7CA926     | None                  | 4 (2.4G)    | at l     |
| TP-LINK_Network1   | WPA2-Personal         | 9 (2.4G)    | att      |
|                    | Connect automatically | Conne       | ect      |
| TP-LINK_130969     | None                  | 44 (5G)     | at       |
| TP-LINK_BF134C     | WPA/WPA2-Enterpri     | se 4 (2.4G) | att      |
| TP-LINK_130919     | None                  | 7 (2.4G)    | -11      |
| TP-LINK_DE1C2E     | WPA/WPA2-Persona      | 149 (5G)    | -11-     |
|                    | WPA-Personal          | 11 (2.4G)   | al       |

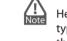

Here we only choose a wireless network with the security type of **WPA/WPA2-Personal** as an example to elaborate the following steps.

If you want to know more about the connection to a wireless network with the security type of **WPA/WPA2-Enterprise**, please refer to the User Guide on the resource CD included.

3 If the network is unsecured, you will directly connect to it. If it is secured (with WPA/WPA2-Personal), there are two ways to connect to it.

## Method One:

Input the password into the **Security Key** field and then click **OK** to continue.

## Method Two:

Without entering a key, push the WPS or QSS button on your Router as hinted "You can also connect by pushing the button on the router". Then click **OK** to continue.

| Please input the pa | issword:                                                  |
|---------------------|-----------------------------------------------------------|
| Security Key:       |                                                           |
|                     | Show characters                                           |
| E                   | You can also connect by pushing the button on the router. |
|                     | OK Cancel                                                 |

## **Appendix: Connect to Wireless Router by WPS**

If your wireless Router features the WPS or QSS function, you can also set up a wireless connection in this way.

For more configuration methods of WPS, please refer to the User Guide on the Resource CD.

Push the WPS or QSS button on the Router. Here takes Router TL-WDR4300 for example; push the **WPS/Reset** button for 2~3 seconds.

1

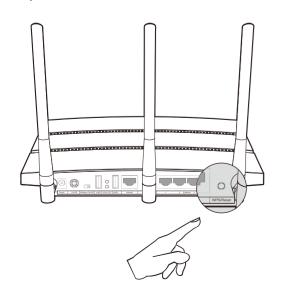

2 Launch the configuration utility and click **WPS** in the tools section. Select **Push the button on my access point or wireless router** and then click **Connect**.

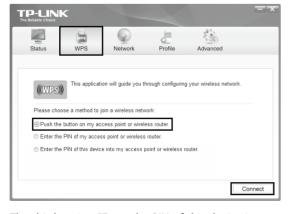

The third option "Enter the PIN of this device into my access point or wireless router" is available in OS Windows XP and Windows Vista, but not in Windows 7.

3 Wait for the connection process to complete. The following screen indicates successful connectivity. Click **OK** to finish the WPS connection.

| Configuring the | e wireless network.               |
|-----------------|-----------------------------------|
|                 | (((WPS)))                         |
|                 |                                   |
| Successfully o  | connected to the network by WPS ! |
|                 |                                   |
|                 | OK                                |

4

The following screen indicates successful connectivity. Click **Close** to enjoy the Internet.

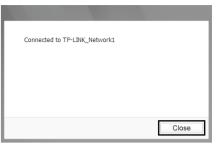

5

To view more information about the network connected, click **Status** in the tools section.

|                               |     |                                      |           |               | -        |
|-------------------------------|-----|--------------------------------------|-----------|---------------|----------|
| Status                        | WPS | Network                              | Profile   | Advanced      |          |
| Profile Name:<br>Network Name |     | TP-LINK_Network1<br>TP-LINK_Network1 |           |               |          |
| Network Type:                 | 1   | Infrastructure                       | Rate:     | 450Mbps       |          |
| Channel:                      |     | 1 (2.4G)                             | Encryptic | on Type: AES  |          |
| AP MAC:                       | 1   | 94-0C-6D-2F-3C-BE                    | Wireless  | Mode: 802.11n |          |
| IP Address:                   |     | 192.168.1.103                        |           |               |          |
| Signal Strength               |     |                                      |           | 100%          | Exceller |

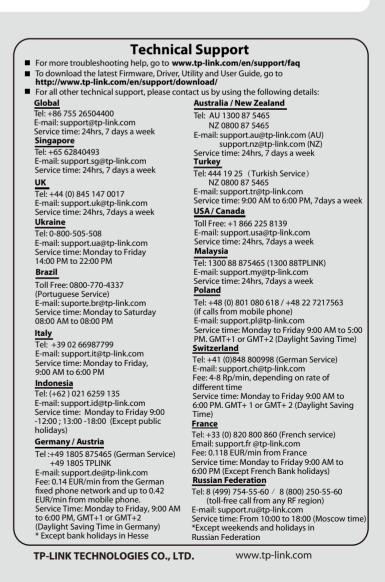

Free Manuals Download Website <u>http://myh66.com</u> <u>http://usermanuals.us</u> <u>http://www.somanuals.com</u> <u>http://www.4manuals.cc</u> <u>http://www.4manuals.cc</u> <u>http://www.4manuals.cc</u> <u>http://www.4manuals.com</u> <u>http://www.404manual.com</u> <u>http://www.luxmanual.com</u> <u>http://aubethermostatmanual.com</u> Golf course search by state

http://golfingnear.com Email search by domain

http://emailbydomain.com Auto manuals search

http://auto.somanuals.com TV manuals search

http://tv.somanuals.com